## SETTING UP TTWIN 3.7 on SSH

1. Bring up **INTERNET EXPLORER** and go to http://www.acsusers.org

2. Go to the **SOFTWARE DOWNLOAD S** page and click on TTWIN 3.7

3. You are going to get a prompt, click on **Run**

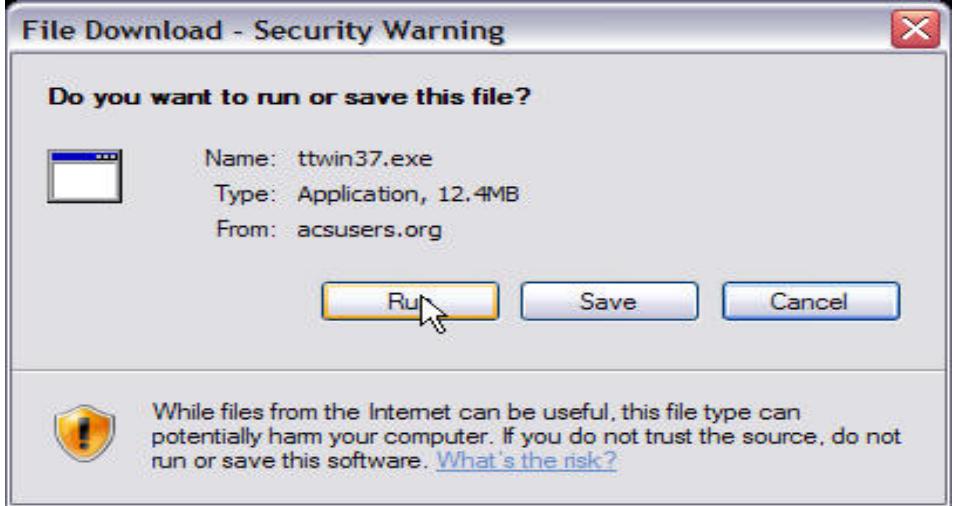

4. You will get another prompt, click **Run**

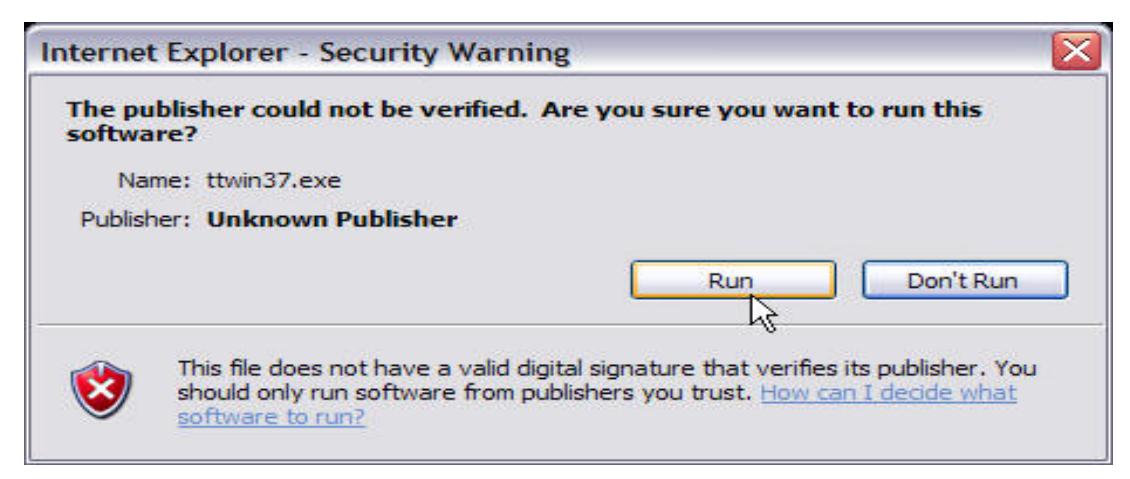

5. Now it will ask you if you "wish to continue?", click **Yes**

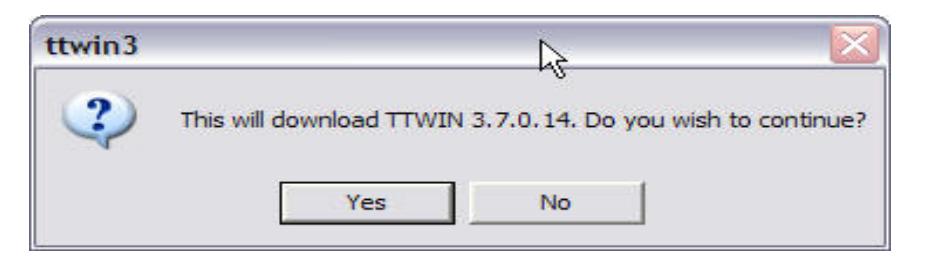

6. Now it will prompt you about the **License Agreement**, click **Yes**

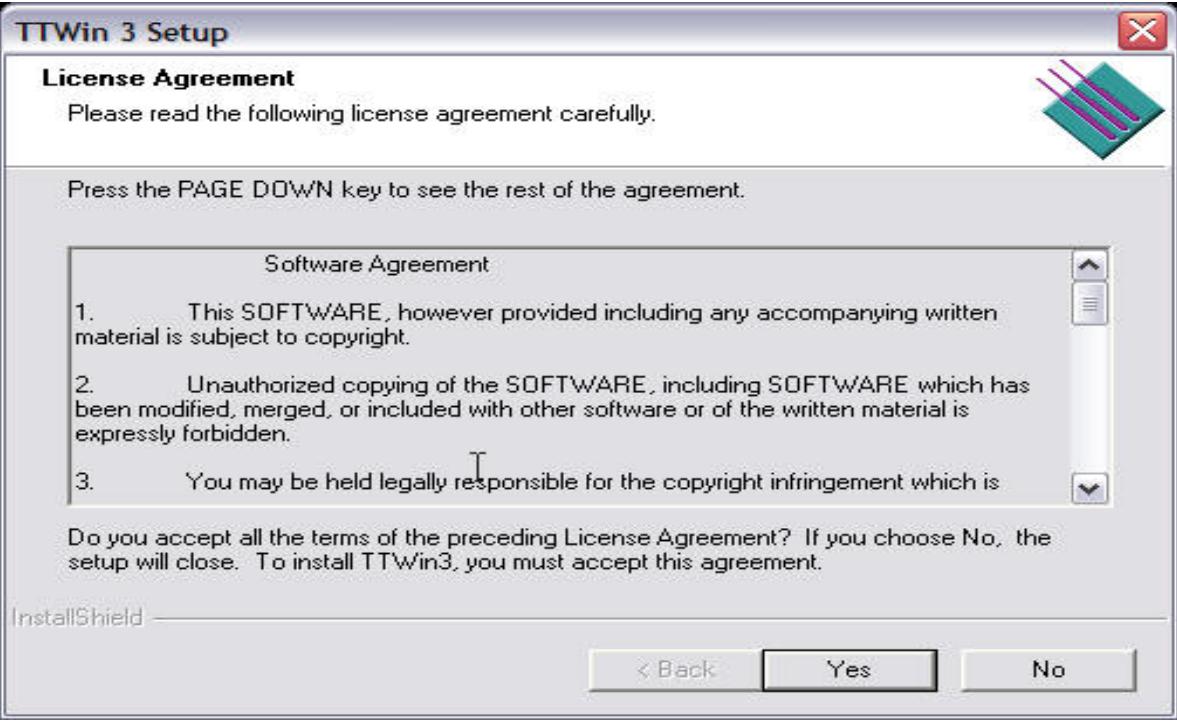

- 7. The new window asks for your *Company Name, Serial Number,* and *Activation Key*
- 8. Enter those and click **Next**

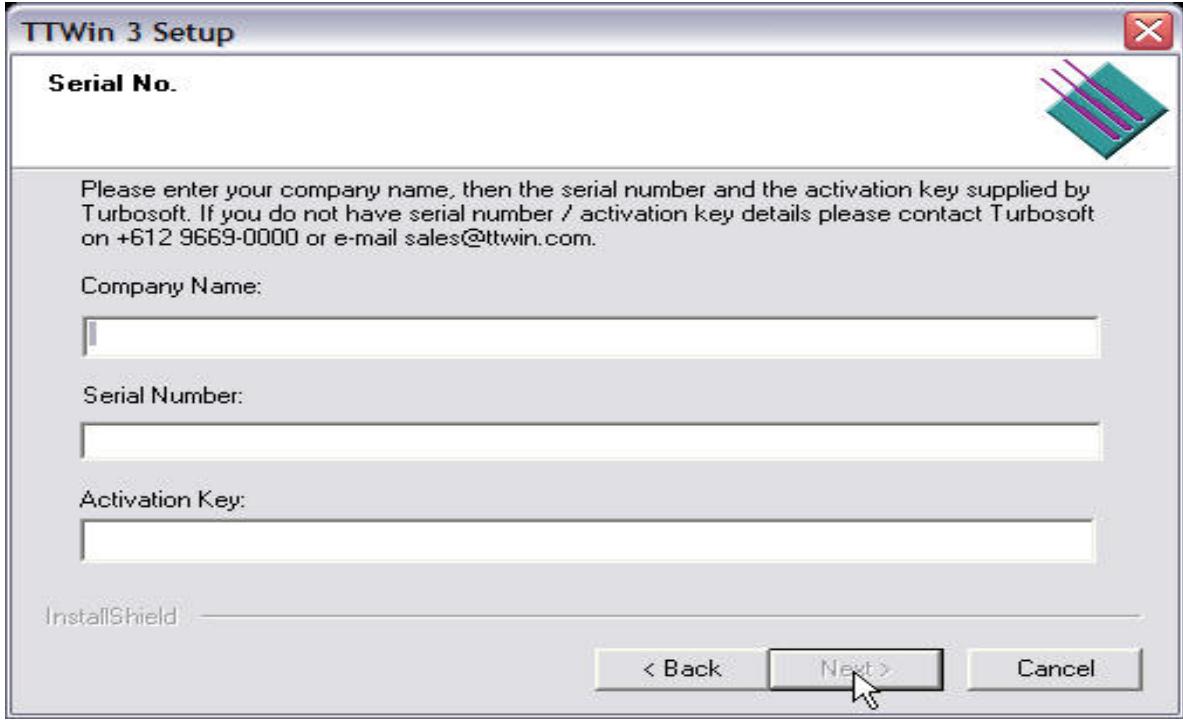

9. Now, you will get **FIVE** more windows that asks you what you want to do, hit **Next** on **ALL OF THEM**

10. After you've gone through those screens, you will get one that says **Finish** 11. Click on **Finish**

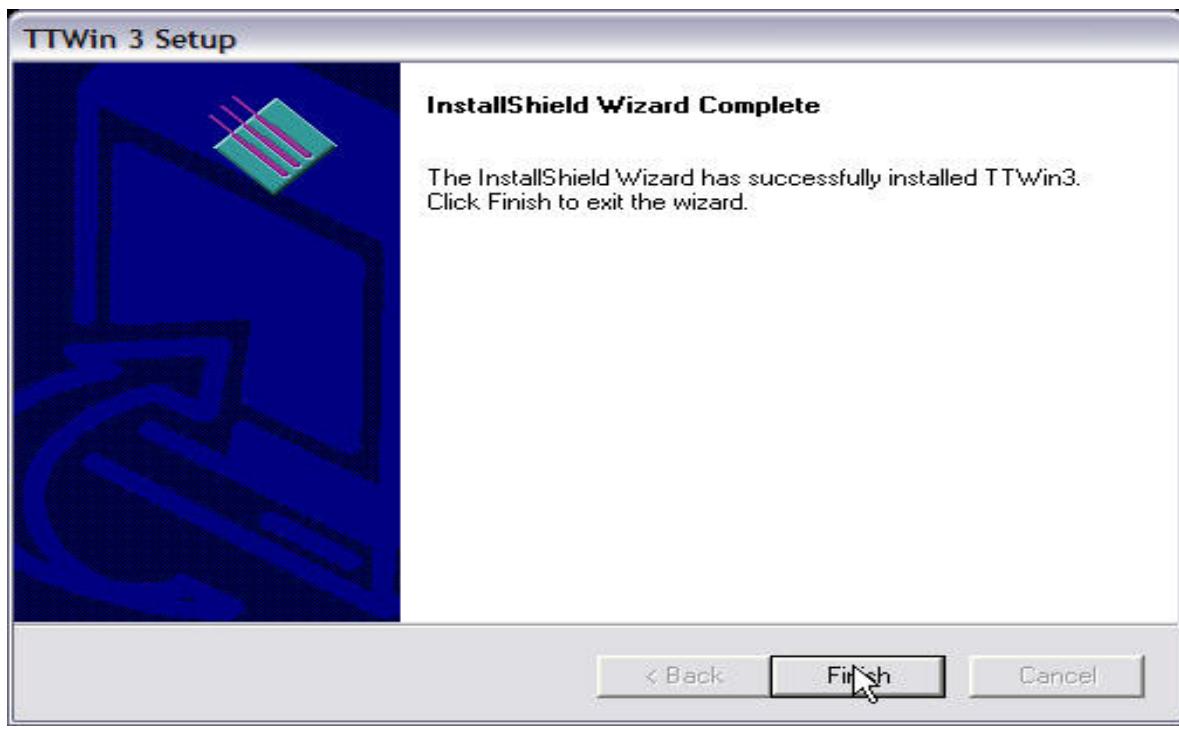

12. A window that gives you 3 shortcuts will appear, let's leave it alone for now

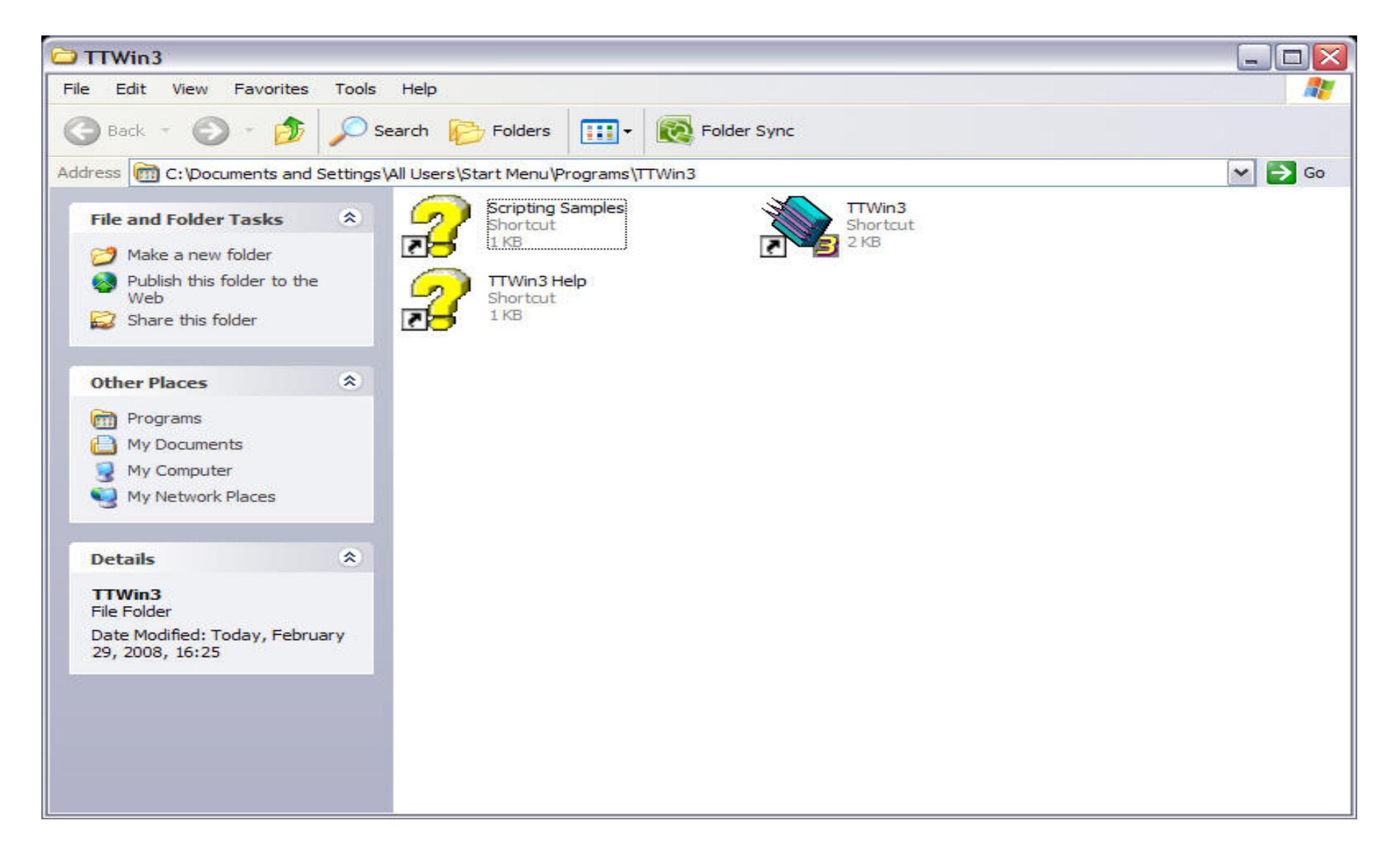

- 13. **Autologue Custom TTWIN** window will now pop up
- 14. Click on **Next** when it asks you to click **Next**
- 15. Click **Finish** when it asks you to click **Finish**

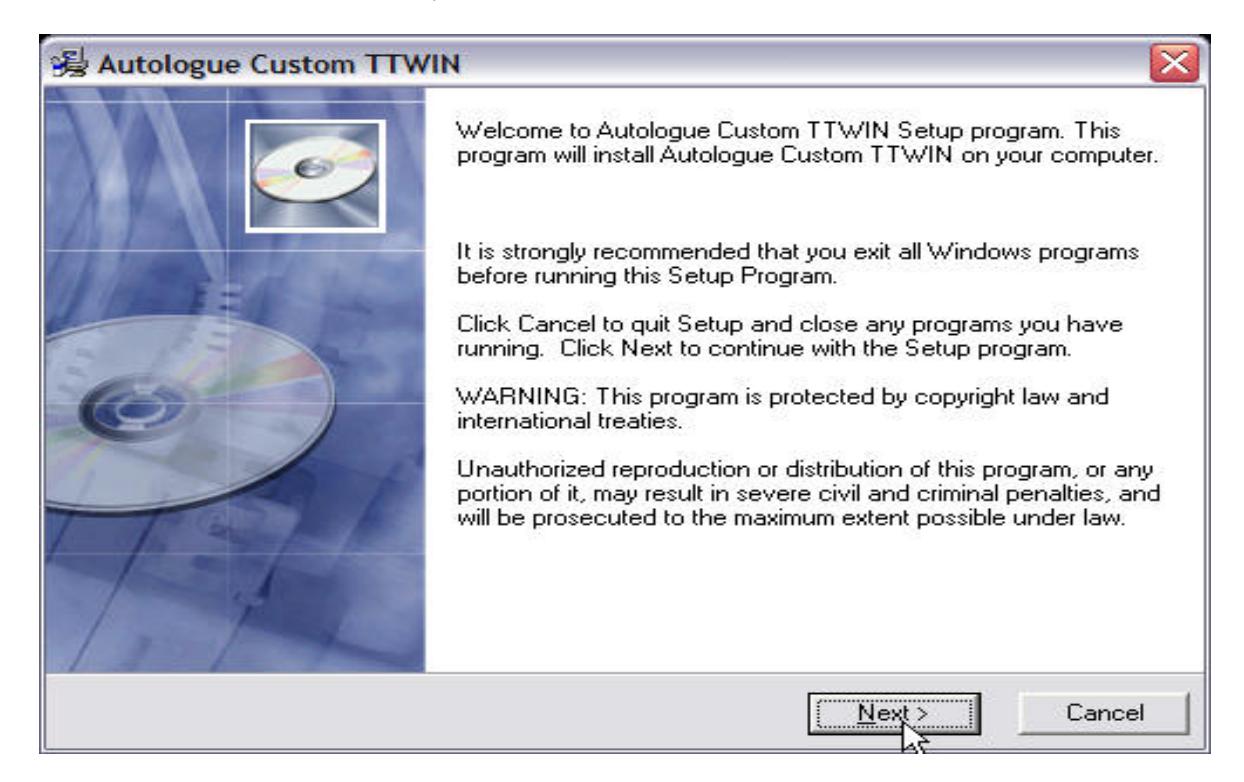

16. Now back to the previous window with three shortcuts

## 17. Right click on the **TTWin3** icon and go to *Send To -> Desktop (create shortcut)*

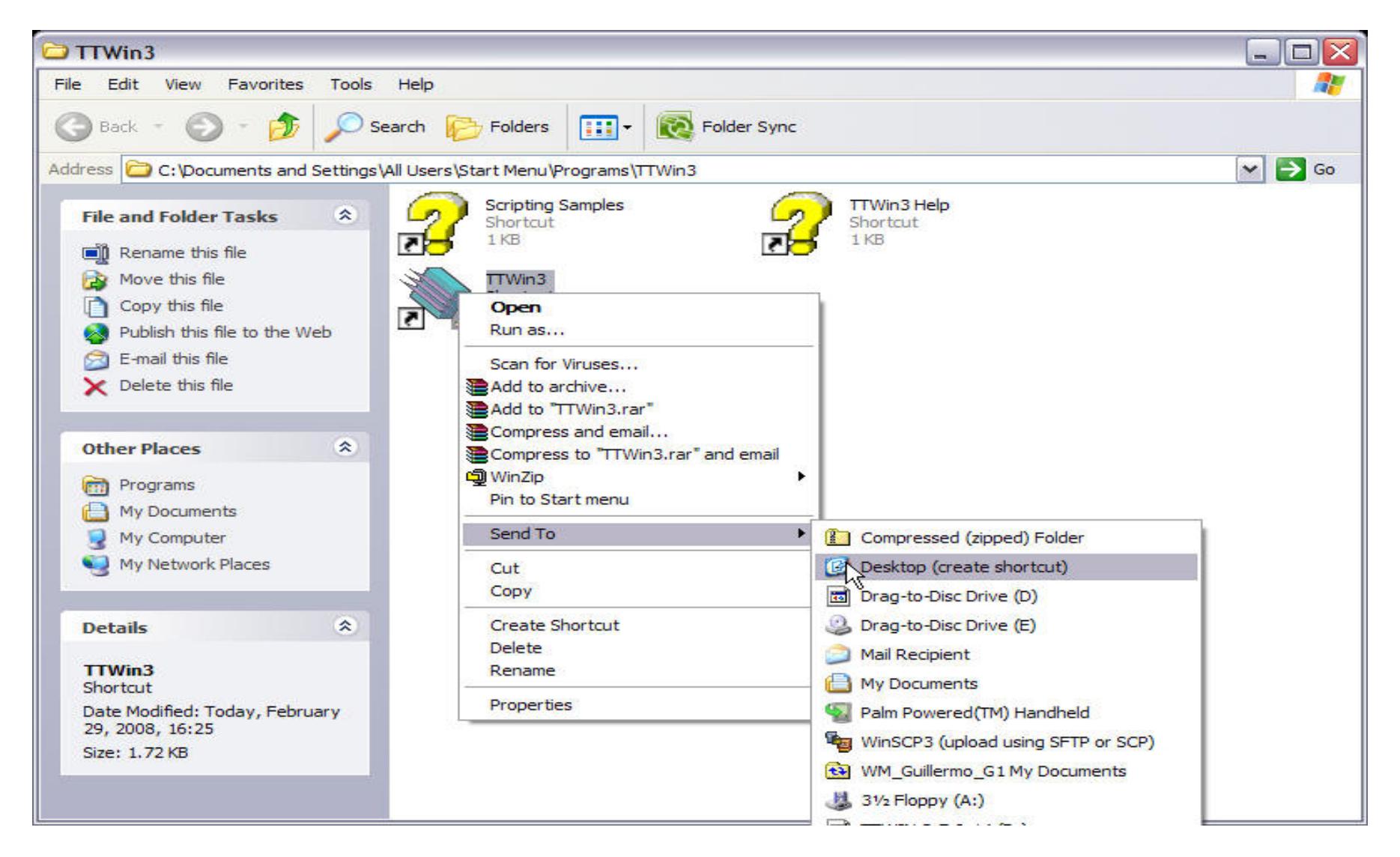

18. Now, close that window with three shortcuts and double click on your TTWin3 icon on your **Desktop**

19. Click on **Configure** and then click on *Comm s*

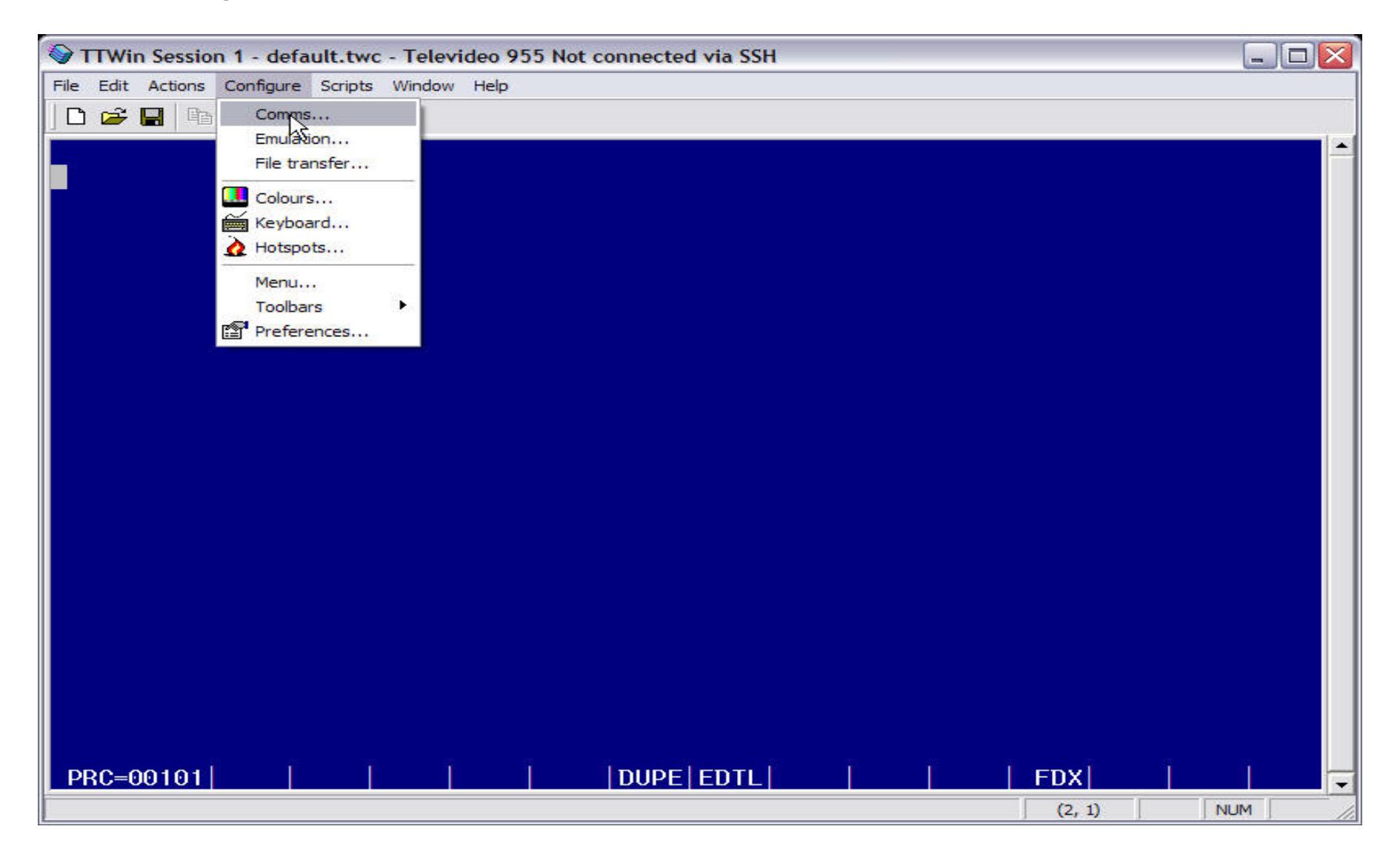

- 20. Now enter your **WAN IP Address** for your store, in this example we're using *192.168.2.238*
- 21. Enter the *username* that you use to login to you system
- 22. Now enter your *password* for that login and click on **OK**

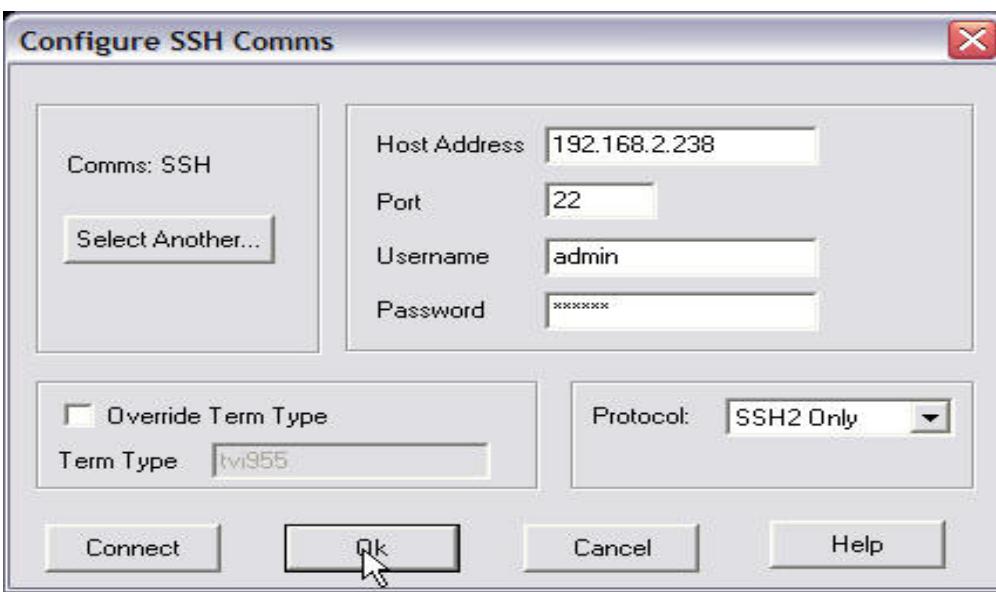

23. Now click on **Configure** and the click on *Preferences*

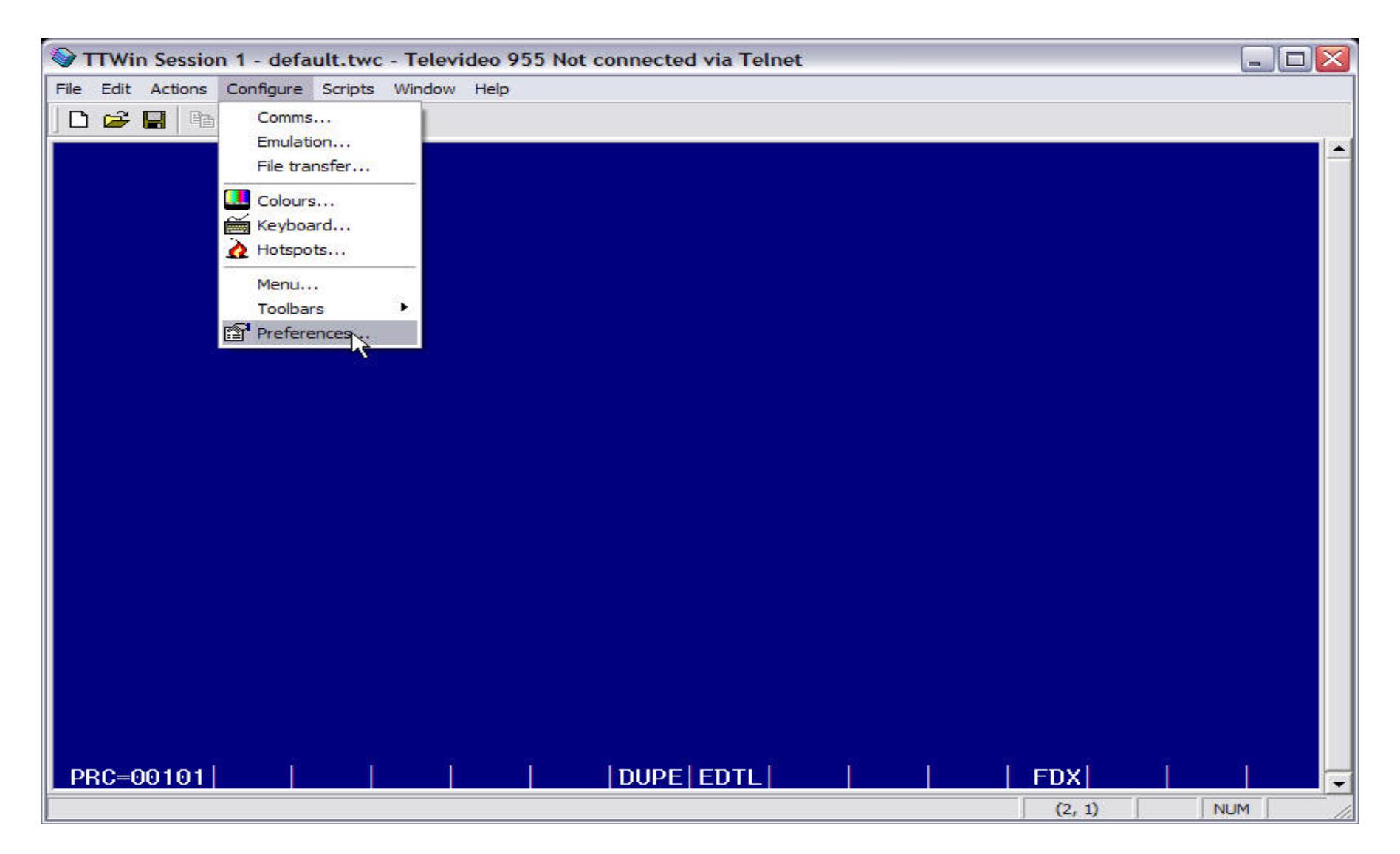

24. Now click on the **Session** tab

25. Put a check mark on the option that says *Auto connect on startup* by clicking on the empty box to the left 26. Click on **APPLY**

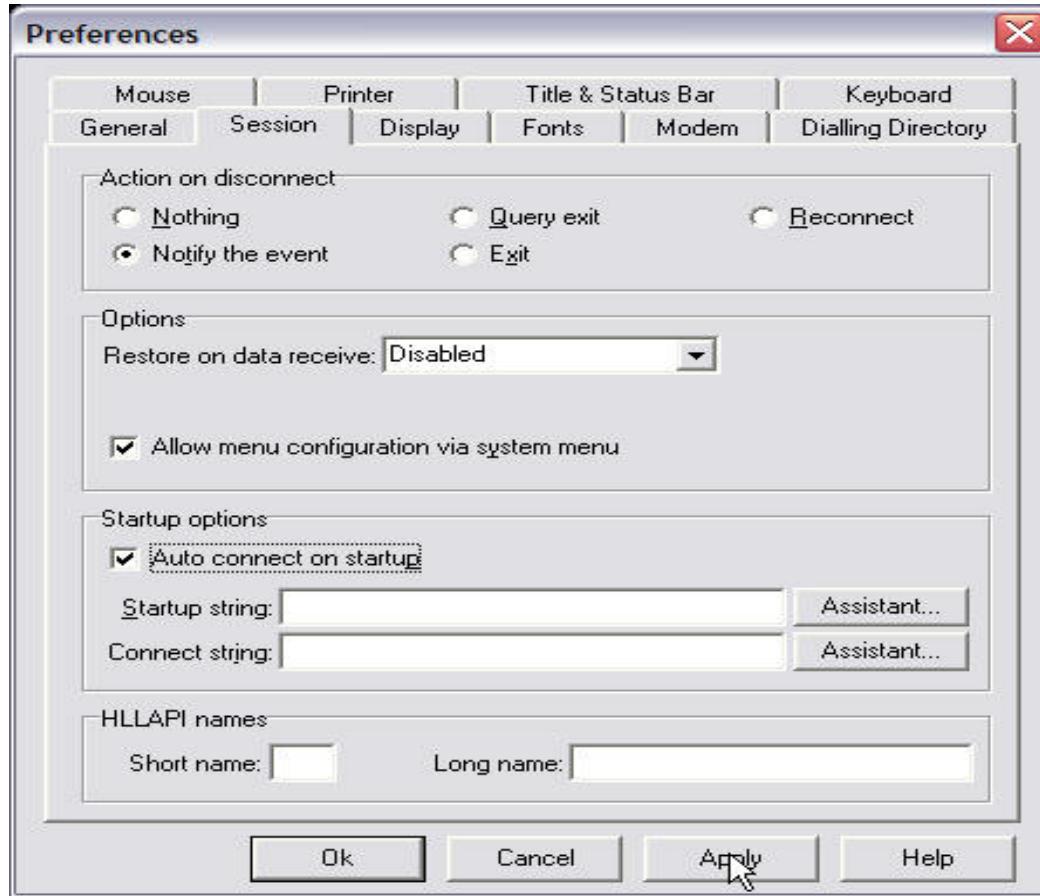

- 27. Now click on the **Title & Status Bar** tab
- 28. Where is says *Window title:* type in your store name
- 29. And do the same thing to *Minimised title:* and *Status bar text:*
- 30. Click on **OK** when your done

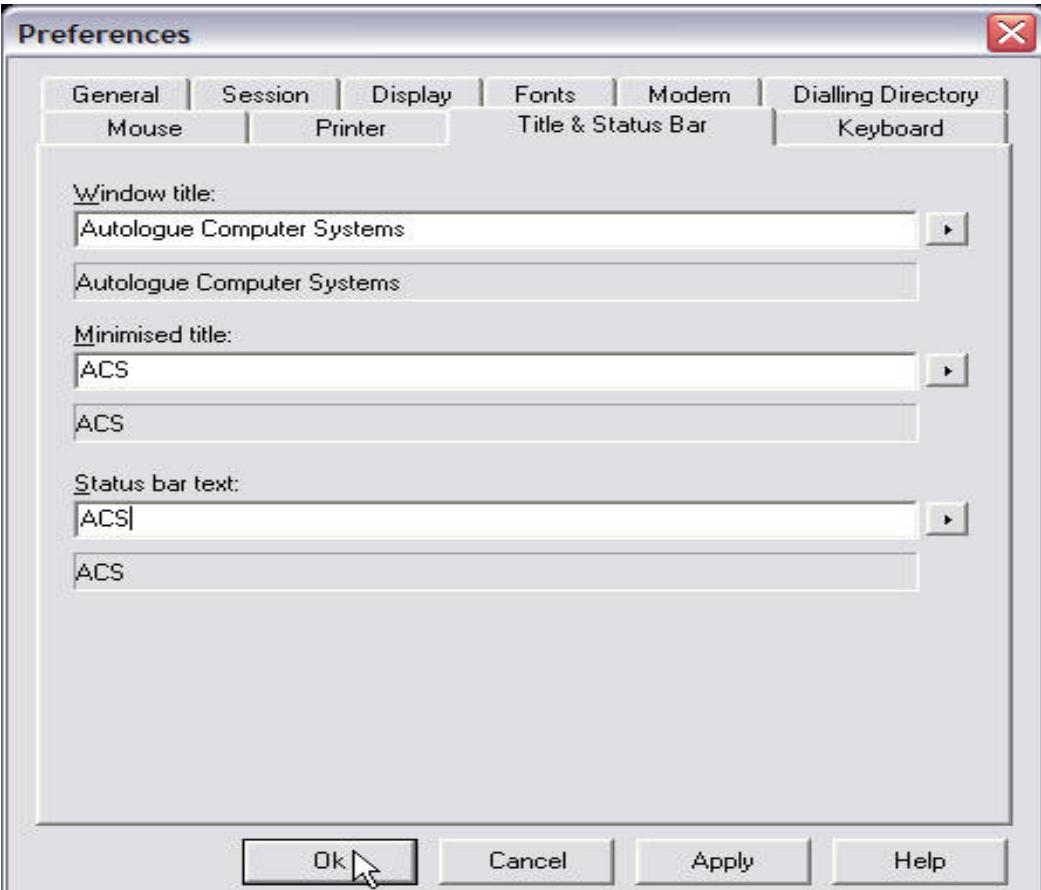

## 31. Click on **Actions** and then click on *Connect*

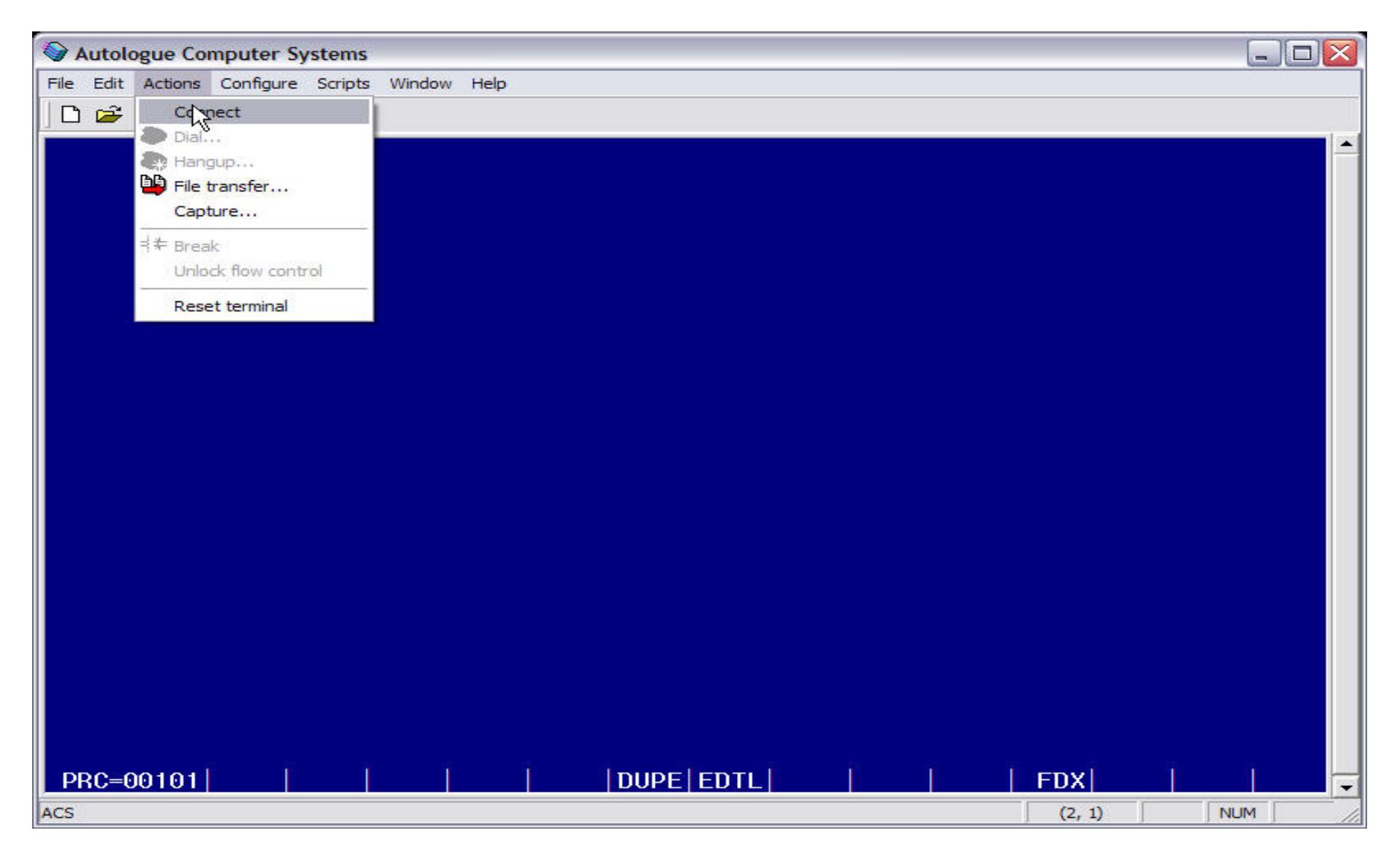

32. There will be a window that says something about **SSH Connection Warning** 33. Click **YES**

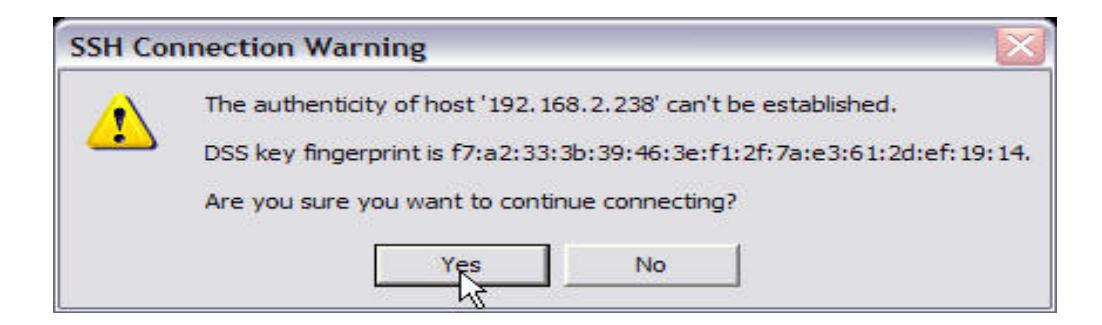

34. You are now at your *Menu*

35. Click on **File** on the top left hand side, down arrow and click on *Save (default.twc)*

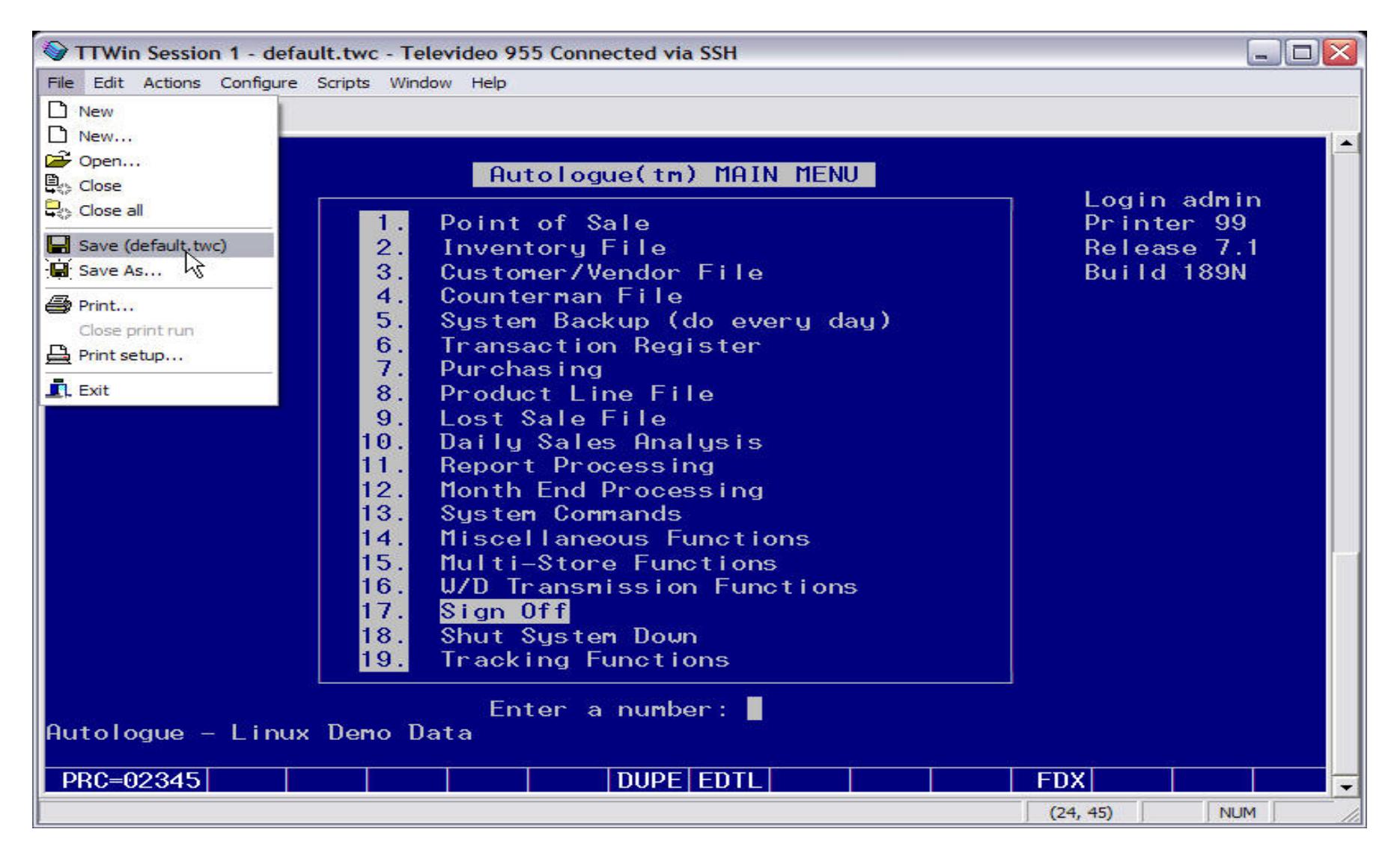